### **Quick Reference for Accountholders Using Works 4.0™**

#### **Helpful Hints**

- o Works
	- $\circ$  Is a Web-based application No software to download; can access anywhere you have internet
		- Need to be able to receive emails from @Works.com
		- **Times out after 10 minutes of inactivity (SAS/70, Visa/MC mandate)**
		- While there is not a Smartphone app if you have a browser (e.g. Safari) that takes you to the internet you can access the application.
- o Getting Access to the Application
	- o Will receive a Welcome Email
		- **2** credentials provided (User Name and Email)
		- **Password is not Provided rather Created by User**
		- Can't Share Welcome Emails
		- **Welcome Emails allow one-time only access**
		- **Welcome Emails expire in 60 days**
		- User Name is Case Sensitive and must be at least 6 characters
		- **Company Policy dictates how often your Password expires**
- o Authentication Error
	- **Happens when people enter the wrong e-mail/username OR share PCs**
	- **If received, carefully review the e-mail address and username presented in** the Welcome message

## **Logon to the Application**

- ► **Logging On to the Application (assumes you've used the Welcome Email to establish your password). If you did not receive your Welcome Email, please contact [PA].**
- 1. Open your Internet Browser.
- 2. Enter the following URL in your address bar: **[www.bankofamerica.com/worksonline](http://www.bankofamerica.com/worksonline)**
- 3. Enter your logon credentials (case sensitive):

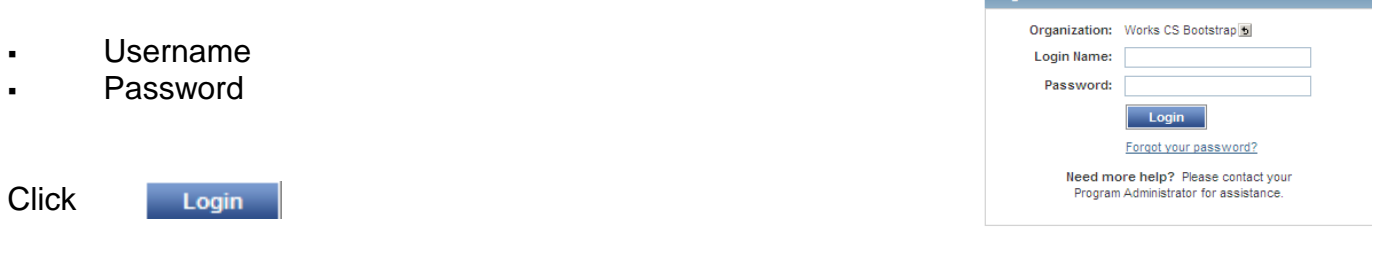

If you forget your Password, ClickForgot your password? Login to Works

# **System Generated Email**

Various events occur during the administration of the application and the process of reconciling transactions. For a number of these events, the application sends a system-generated email message to inform a User of a Task to Perform. These emails come from @Works.com.

**Once you are in the system this is the Landing Page**

| Welcome, Works Support - Log Out<br><b>Bank of America</b><br>Works<br>Elaine Lamplugh - End Proxy<br><b>Merrill Lynch</b><br>A 8 2 |                     |                  |                                   |                                       |                                  |                                    |                                                                                                    |                                                                                                    |  |
|----------------------------------------------------------------------------------------------------|---------------------|------------------|-----------------------------------|---------------------------------------|----------------------------------|------------------------------------|----------------------------------------------------------------------------------------------------|----------------------------------------------------------------------------------------------------|--|
| Home                                                                                                    | <b>Expenses</b>     |                  | <b>Accounts</b><br><b>Reports</b> |                                       | <b>Accounting</b>                | Administration                     |                                                                                                    | <b>Bank User</b>                                                                                                    |  |
|                                                                                                    |                     |                  |                                   |                                       |                                  |                                    |                                                                                                    | Elaine's PCard Demo (March 2012)                                                                                                    |  |
| Action Items                                                                                                    |                     |                  |                                   |                                       |                                  |                                    |                                                                                                    | <b>Alerts</b>                                                                                                    |  |
|                                                                                                    | <b>Action</b>       | <b>Acting As</b> |                                   | <b>Count</b>                          | <b>Type</b>                      |                                    | <b>Current Status</b>                                                                                                    | Your password is going to expire today. Change it now.                                                                                                    |  |
| Sweep                                                                                                    |                     | Accountant       |                                   |                                       | 7 Transaction                    | Pendina                            |                                                                                                    | <b>My Announcements</b>                                                                                                    |  |
| $\left\vert \cdot\right\rangle$<br>$\rightarrow$<br>TITL.                                                                           |                     |                  |                                   |                                       |                                  |                                    | No announcements at this time.                                                                                                    |                                                                                                    |  |
| 1 of $1 \triangleright \triangleright$<br>$\mathbb{R} \leq \mathbb{R}$ Page:<br>1 item<br>Show 10<br>$\vee$ per page                |                     |                  |                                   |                                       |                                  |                                    |                                                                                                    | <b>Works Announcements</b>                                                                                                    |  |
| Welcome to the new Works!<br>Accounts Dashboard<br><b>Account Portfolio</b>                                                         |                     |                  |                                   |                                       |                                  |                                    |                                                                                                    |                                                                                                    |  |
| In Scope<br>Corporate                                                                                                    |                     |                  |                                   |                                       |                                  |                                    | The new UI gives our comprehensive card management tool a new look<br>and feel with a focus on simplified usability for all Works users. The |                                                                                                    |  |
|                                                                                                    | <b>Account Name</b> |                  | <b>Accour</b><br>ID.              | <b>Credit Limit</b>                   | <b>Current</b><br><b>Balance</b> | <b>Available</b><br><b>Credit</b>  | $%$ of<br><b>Credit</b><br>Limit<br><b>Used</b>                                                                                              | improved user interface is meant to streamline your daily workflow. Take<br>time to explore the new navigation, quick reference quides, training videos,<br>and page level online help. |  |
|                                                                                                    |                     |                  |                                   |                                       |                                  |                                    |                                                                                                    | Contact the Technical Help Desk, 1.888.589.3473, for questions and<br>service issues regarding both the current and new Works UI.                                                       |  |
| <b>JOE CARDHOLDER</b>                                                                                                    |                     |                  | 1375                              | 25,000.00                             | 9.946.27                         | 15.053.73                          | 39%                                                                                                    |                                                                                                    |  |
| 1 item                                                                                                    |                     |                  |                                   | Show   10<br>$\checkmark$<br>per page |                                  | $\mathbb{R}$ $\triangleleft$ Page: | 1 of $1 \triangleright$ $\triangleright$                                                                                                    | As always, we appreciate your business and hope you enjoy the<br>streamlined look and feel to the enhanced Works platform.                                                              |  |

# **Assigned Tasks (appear under Action Items)**

The Action Items section of the *Home* page lists tasks that you must complete such as a transaction that requires your sign off.

# **Verification**

By clicking on the **Account ID** hyperlink (last 4 digits of Card) under the Accounts Dashboard then clicking on the Account tab (Accounts > Account Portfolio > Account Details) you will see the address/phone number on file for you. Please become familiar with this information as you may need this when verifying billing address or when contacting Customer Service.

# **Check for Multiple Pages**

On some screens there will be a count (e.g. 1 of #). Next to that is a # per Page with the ability to drop down and change. You can either change the drop down to be greater than the # or make sure you click to the next page to see all available options.

> **To resolve, click on the arrow up on Login Screen and re-enter email,** username and password.

## **Reconciling Transactions**

Reconciling a transaction involves confirming that the information about the transaction is correct, and signing off the transaction so that it can continue in the workflow. If necessary, you may edit or add information about the transaction.

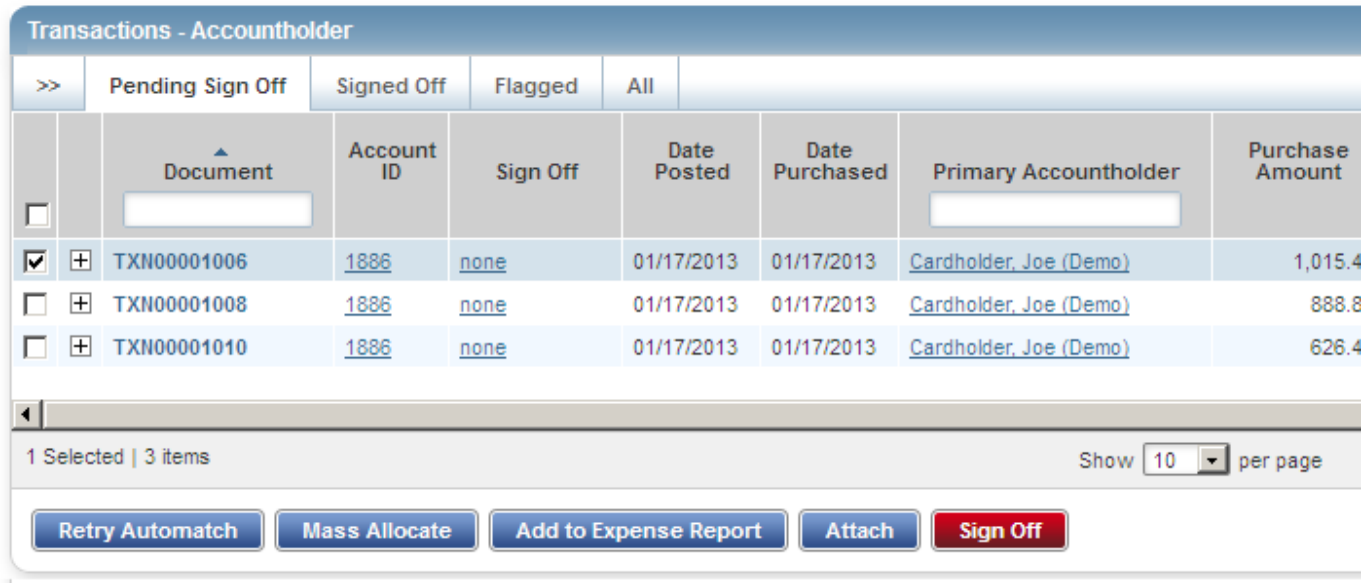

**To reconcile a transaction:**

- From the Home page, click Pending under Current Status
- Click + then View Full Details when in the Transactions table to reach the "Allocation & **Detail"** tab.

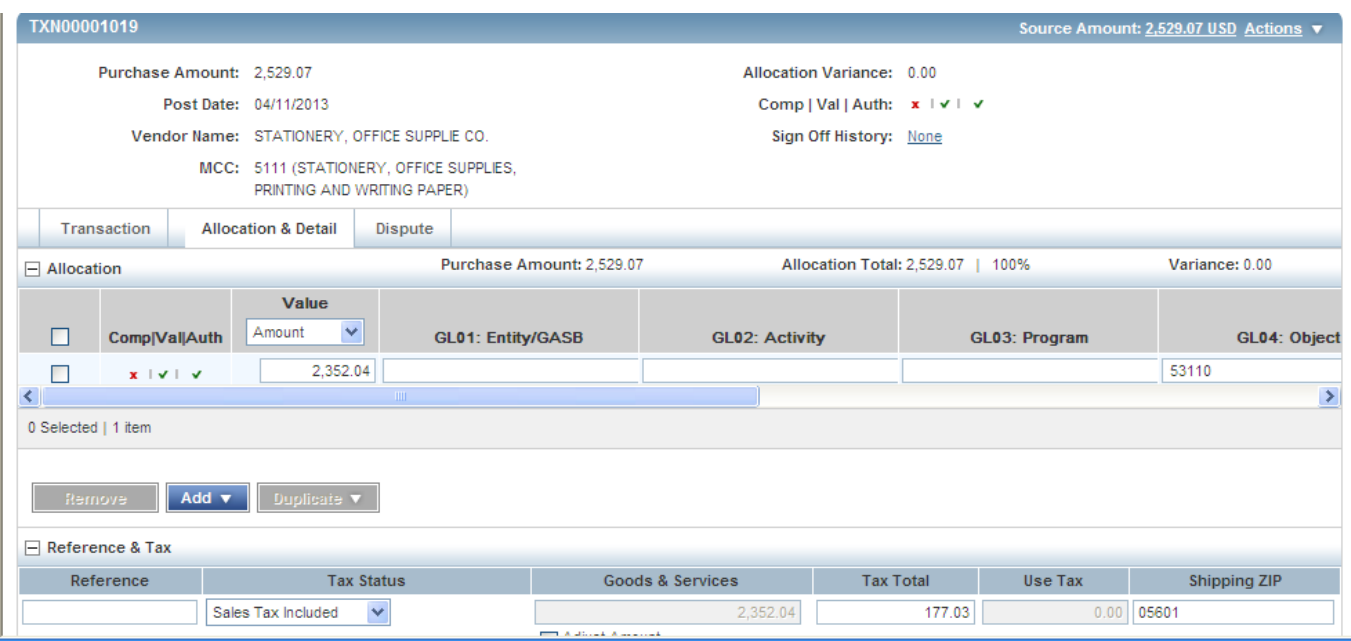

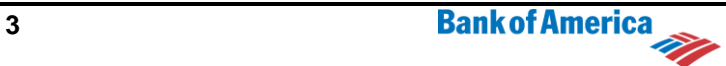

#### **Quick Reference for Accountholders Using Works 4.0™**

- Here is where you code your transaction. The Comp/Val/Auth column verifies if you've entered all required codes
- Click **Save** to apply that change.

Note: If there is a GL value that you need to code to that does not appear as an option, please contact your Program Administrator to have it added. Do not pick the closest one. Many of the GL values will default; however it is the Accountholder's responsibility to ensure that transactions are coded to the proper segment values prior to signing off.

- If you are having an issue during allocation process it's suggested that you start over by selecting the **Expenses>Transactions** link again in the Ribbon without hitting the "Save" button
- Once you select "Save" you can also **attach a receipt** to a transaction. Select the hyperlink to the under the "Uploaded Receipt" column and browse for your receipt on your computer by selecting the "Add" button.

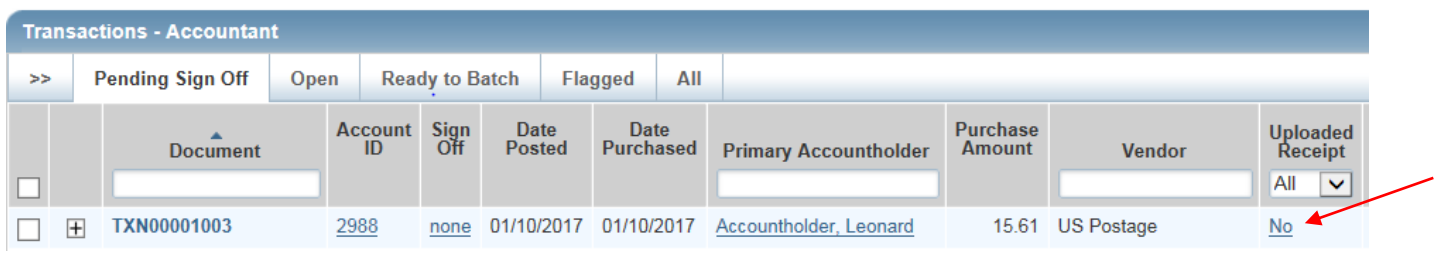

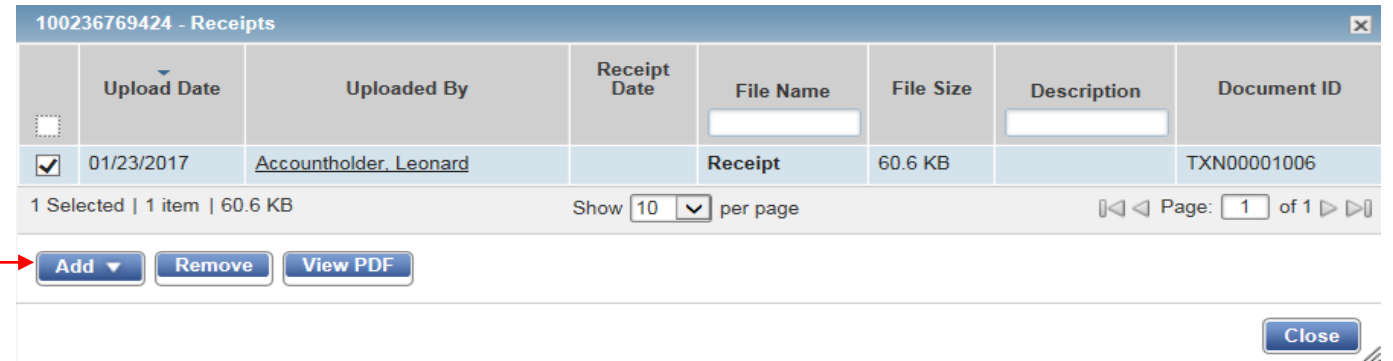

■ Once the Transaction has been saved, you can sign off on the Transaction by selecting the Actions dropdown link at the top of the table, and choosing Sign Off. If your GL segments are not completed correctly, an error will pop up at the top of the page, saying that the sign off has failed.

#### **Reviewing Transactions Already Signed Off**

To review your transactions (Pending, Signed Off, Flagged or All) click on Expenses > **Transactions** 

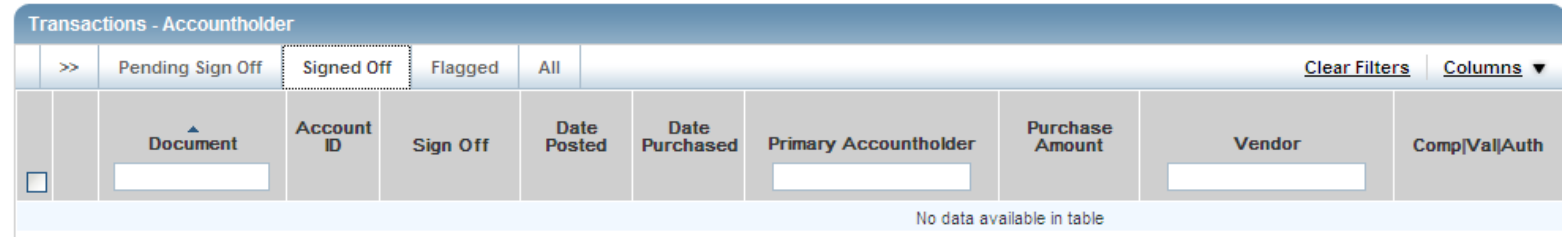

# **Bulk Coding (Editing the Allocation of Multiple Transactions)**

To expedite the allocation process, the same allocation can be applied to multiple transactions at one time.

#### **To bulk edit allocation information for transactions:**

- **Click the check boxes on the left hand side when in the** Expenses>Transactions table
- Click the **Mass Allocate** button.
- Enter the GL values into the GL segments displayed in the *Mass Allocate table*.
- (optional and rarely used) If you *want* current values replaced by blank fields, select **Delete original codes** option**.**
- Click OK to apply the GL codes to all the selected transactions.
- o If you are charging more than one Activity, for example, you can split the transaction.
- Select a single Transaction by selecting the + Icon next to the Transaction, and clicking on the View Full Details link. Select the "Allocation & Detail Tab
- First code as much of the transaction as you can and delete the value that is changing. Next click on the Add button and choose the # of different GL's you'll be charging (# of times the transaction is to be split). For example, if you are charging 3 additional groups (4 in total), select 3 lines.
- If only a few GL segments are changing when you split transactions, you can select the

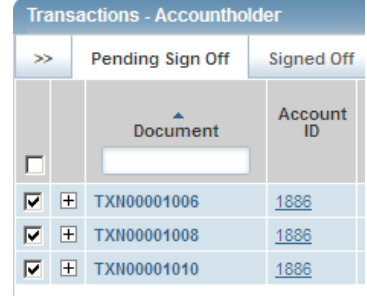

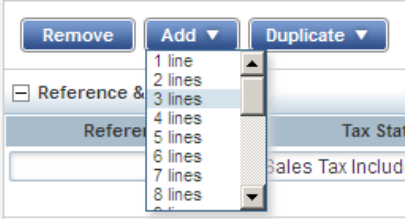

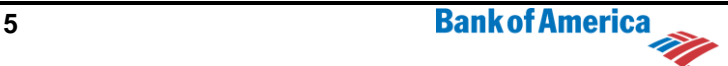

## **Quick Reference for Accountholders Using Works**

**4.0™** Duplicate button instead of the Add button to copy the selected GL values already listed. Once duplicated you can make the change.

You can allocate by amount or percentage of the purchase for each line item, do so by selecting Amount or Percentage from the Value dropdown.

**EXTERGHEER Click Save to save your allocation entries or edits** 

To complete the process and submit the transaction, click Sign Off from the actions link.

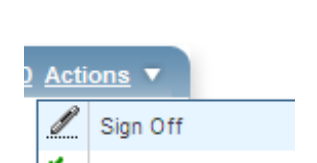

Value

Amount Amount Percent

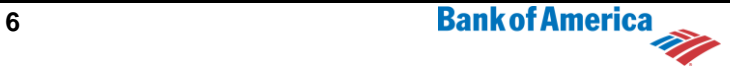

#### **Quick Reference for Accountholders Using Works 4.0™**

#### **Accountant Review**

- o As a reminder, Accountholders cannot sign off unless all required GL segments are complete and validated (3 green checks).
- o While Accountants have the same capabilities as an Accountholder and they have all the same views/tabs as the Accountholder if there are no changes to coding it's as simple as selecting all transactions (clicking Box in header) to **Select All** and clicking **Close**.
	- o If an Accountant needs to change a code it might be best practice to flag back to Accountholder since notification of the change does not happen/good education for next time.

# **Adding a Comment to a Transaction (not Required)**

**To add a comment to a transaction (**not required but could be used to notify the Accountant pertaining to something about the transaction**):** 

While in **Transaction Detail** under Expenses > Transactions click Add Comment

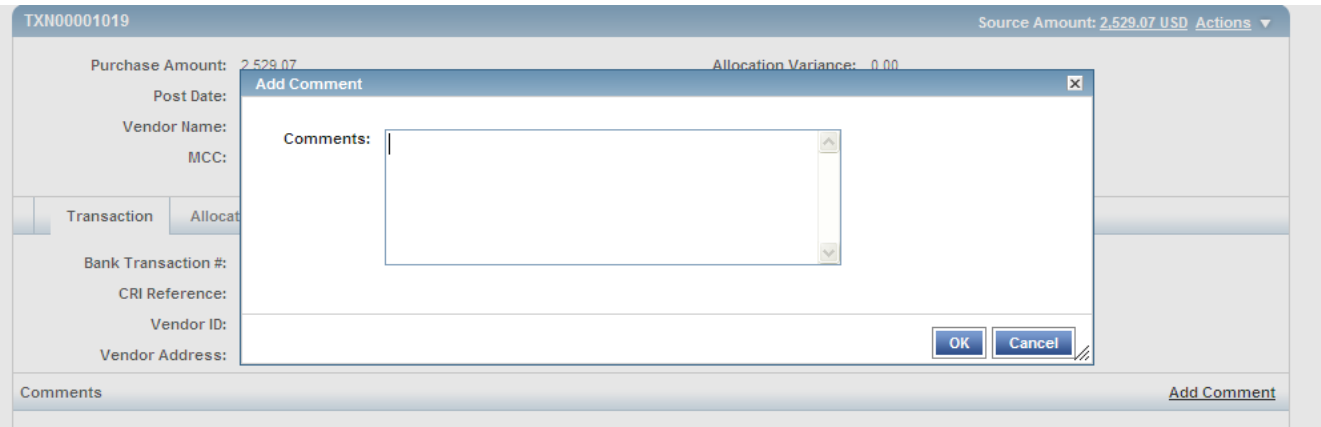

Type the comment into the **Comments box** provided.

Click OK to return to the previous page and view the comment in the Comments section.

You will also be prompted to add a comment as part of the sign-off (not required either) but another chance/place to enter something about the transaction before routing onto Accountant.

#### **Reviewing Authorizations/Declines**

o If you get declined, you can review reason by clicking on the Account ID hyperlink (last 4 digits of Card) then clicking the Actions Drop Down (top right corner) and selecting View Auth Log

A window will appear showing Current Balance, Available Funds and recent transactions (some of which may have already posted). Decline Reason will be listed.

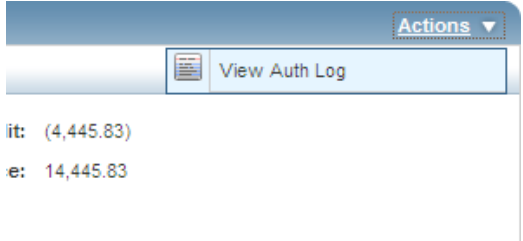

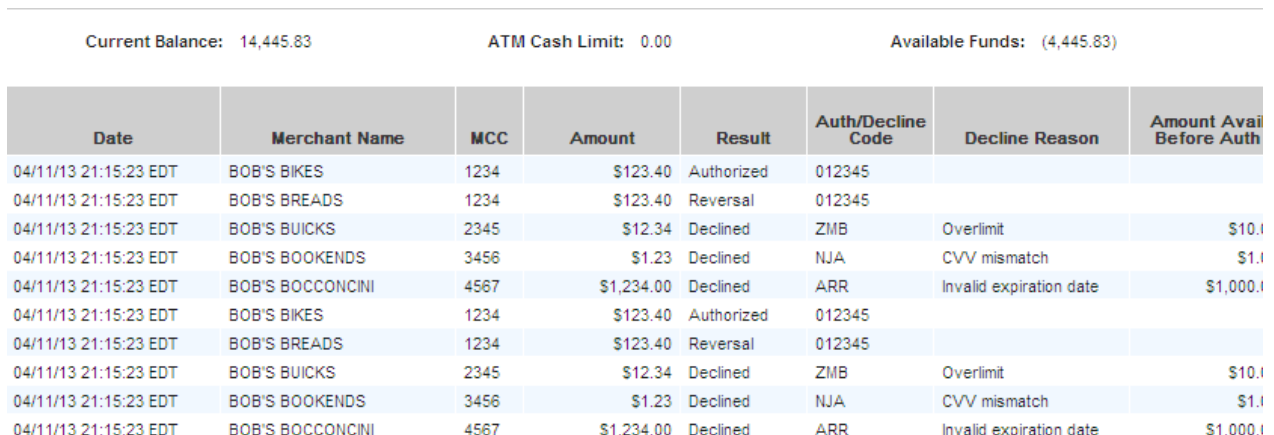

# **Guidelines for Disputing a Transaction**

- o Disputes should be submitted within 60 days from the billing close date (that is the date of the billing statement in which the transaction appears).
- o Access the desired transaction from the appropriate queue
- $\circ$  Only the following reasons will prevent the dispute form from displaying. In each case, a message will inform the user of the reason:
	- The transaction is older than 60 days.
	- The statement date or merchant code is not available on the transaction.
	- The transaction has already been disputed.
	- The transaction is a credit transaction.
	- The transaction was made with a lost or stolen card.

**NOTE**: Be sure that the information you are submitting is correct because you are allowed to submit only one dispute per transaction, and the information submitted cannot be edited. If you need to modify submitted information, you will need to contact the bank.

### **Disputing a Transaction**

- o While in Transaction Detail, Click the Actions Drop Down and select Dispute
- o Once selected a pre-populated Dispute Form will appear.
- o Completed the additional information and Click OK to submit.

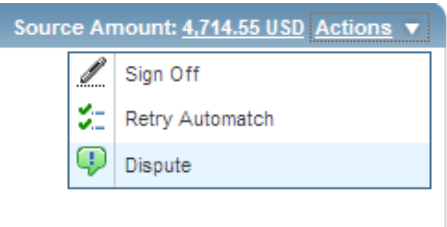

To view information about the dispute, click the **Dispute** tab (also in the Transaction Detail section).

# **Removing a Flag**

An Accountant can flag a transaction back to the Accountholder to request additional information about the transaction.

An Accountant can flag a transaction back to the Accountholder to request additional information about the transaction.

#### **To remove a flag:**

■ Access the desired payable document in the appropriate queue. For example, access a flagged transaction in the flagged queue by clicking **Expenses>Transactions** then choosing the **Flagged Tab.**

Comments

Flagged: What did you have translated? Patty (Demo) Admin | 01/23/2013

A book of poetry. It was beautiful. Joe (Demo) Cardholder | 01/23/2013

- Click the  $+$  icon to display more details, including Comments.
- View the **Comments** portion of this detail to determine why the transaction was flagged, you can then edit the information as appropriate in the desired field(s) by selecting the **View Full Details** link.
- Click **Remove Flag**.
- In the resulting confirmation page, enter a comment explaining the actions you took to clear the flag in the **Comments** field.
- Click **OK**.

### **Modifying your Viewable Columns/Order (use drop down/drag and drop)**

- You can add columns to your view by clicking the Columns drop down, selecting/deselecting and clicking Save.
- You can also change where the column appears using Drag and Drop.

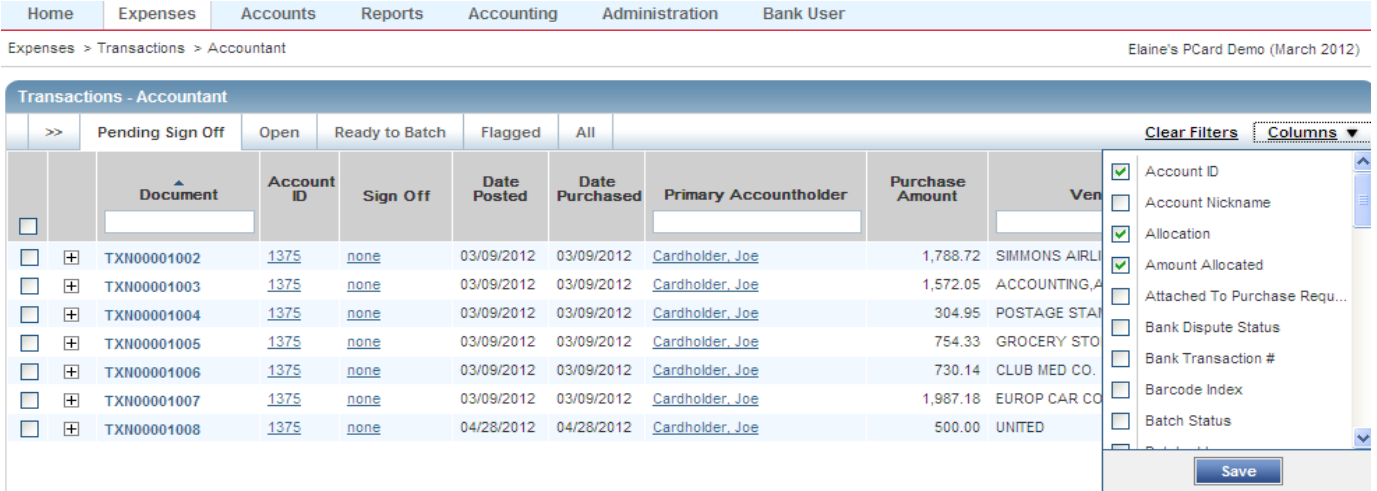